Федеральное государственное унитарное предприятие "РОССИЙСКИЙ ФЕДЕРАЛЬНЫЙ ЯДЕРНЫЙ ЦЕНТР - Всероссийский научно-исследовательский институт технической физики имени академика Е.И. Забабахина" (ФГУП «РФЯЦ-ВНИИТФ им. академ. Е.И. Забабахина»)

Система автоматизированной поверки и калибровки "Сапсан"

Руководство пользователя

# Содержание

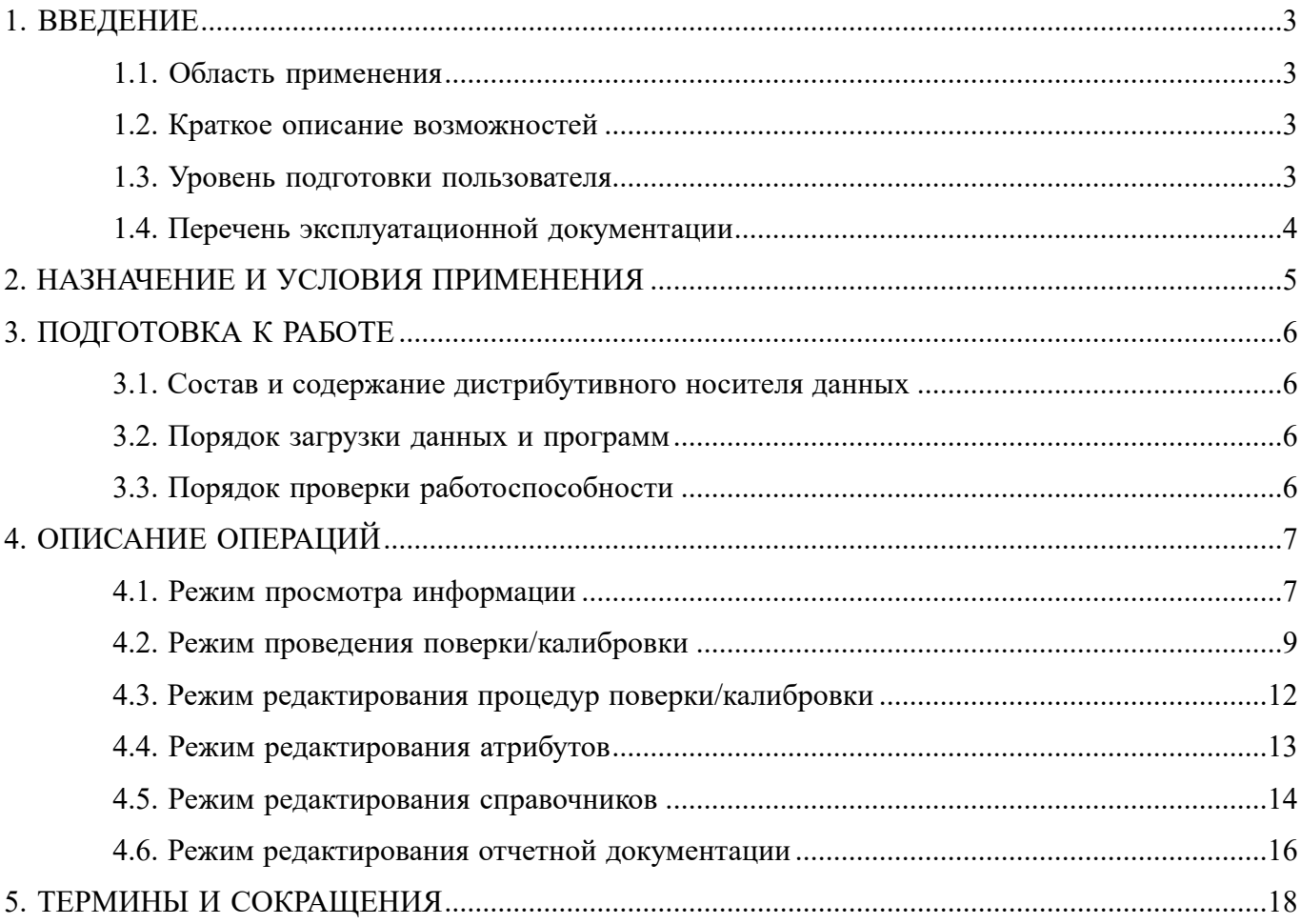

## 1. ВВЕДЕНИЕ

#### <span id="page-2-1"></span><span id="page-2-0"></span>1.1. Область применения

Настоящее руководство пользователя предназначено для изучения правил эксплуатации программного обеспечения для автоматизированной поверки и калибровки.

<span id="page-2-2"></span>Руководство пользователя содержит сведения, необходимые для изучения принципов работы для нормальной эксплуатации программного обеспечения.

#### 1.2. Краткое описание возможностей

Система автоматизированной поверки и калибровки "Сапсан" предназначена для проведения метрологического обслуживания средств измерений согласно нормативной документации на данное СИ.

При этом программное обеспечение реализует следующие функции:

– аутентификация, авторизация и предоставление доступа согласно привилегиям, проверка привилегий;

– обеспечение интерфейсной связи с подключенными СИ;

– оперативный поиск СИ, просмотр и редактирование истории МО, ввод нового СИ;

– формирование отчетной документации на основе встроенных процедур;

<span id="page-2-3"></span>– возможность разработки процедур поверки/калибровки СИ на основе нормативнотехнической документации.

#### 1.3. Уровень подготовки пользователя

Пользователь ПО должен обладать следующей квалификацией:

– высшее, среднее техническое или среднее специальное образование;

– пользовательские навыки работы с персональным компьютером;

– технические знания и опыт эксплуатации используемых средств измерений;

– аттестация на право поверки, калибровки.

## <span id="page-3-0"></span>1.4. Перечень эксплуатационной документации

До начала работы с ПО пользователь должен ознакомиться со следующими документами:

– настоящее руководство пользователя;

– нормативно-техническая документация на поверяемое СИ;

– руководство пользователя LimeReport (для разработки отчетной документации);

– система автоматизированной поверки и калибровки «Сапсан». Руководство программиста (для разработки процедур поверки/калибровки).

# 2. НАЗНАЧЕНИЕ И УСЛОВИЯ ПРИМЕНЕНИЯ

<span id="page-4-0"></span>ПО должно стать инструментом информационной поддержки организационноуправленческих процессов, эффективного управления и использования информационных ресурсов, формирования среды для профессионального метрологического обслуживания средств измерений.

Основными целями создания ПО являются:

– формирование единого информационного пространства и предоставление необходимой информации в соответствии с потребностями отдельных пользователей и групп пользователей;

- автоматизация процесса поверки и калибровки;
- снижение влияния человеческого фактора на результаты измерений и расчетов;
- сокращение времени работы эталонных средств измерений;
- экономия времени при обработке результатов измерений.

Системные требования к персональному компьютеру для работы с ПО:

- операционная система Microsoft Windows 7 и выше;
- оперативная память 2 ГБ и выше;
- процессор Intel Core i3 и выше;
- видеокарта GeForce GT 440 и выше;
- интерфейсы обмена данными GPIB, USB, RS232, Ethernet.

# 3. ПОДГОТОВКА К РАБОТЕ

### <span id="page-5-1"></span><span id="page-5-0"></span>3.1. Состав и содержание дистрибутивного носителя данных

– Setup Sapsan.exe - файл установки клиентской части ПО;

– Setup Sapsan PostgreSQL.exe - файл установки серверной части ПО;

<span id="page-5-2"></span>– licenses - папка с лицензией.

#### 3.2. Порядок загрузки данных и программ

Для установки серверной части ПО необходимо запустить файл "Setup Sapsan PostgreSQL.exe" и следовать появляющимся на экране указаниям.

Для установки клиентской части ПО необходимо запустить файл "Setup Sapsan.exe" и следовать появляющимся на экране указаниям.

<span id="page-5-3"></span>*Примечание: если требуется только одно рабочее место, то допускается серверную и клиентскую части устанавливать на одном компьютере.*

### 3.3. Порядок проверки работоспособности

Для запуска ПО необходимо кликнуть по ярлыку «Сапсан» на рабочем столе или вызвать из меню «Пуск». После первого запуска необходимо войти во встроенную учетную запись администратора (логин: admin, пароль: admin) и настроить учетные записи пользователей.

# 4. ОПИСАНИЕ ОПЕРАЦИЙ

#### <span id="page-6-1"></span><span id="page-6-0"></span>4.1. Режим просмотра информации

После запуска окно программы будет выглядеть следующим образом (рис. 1). До прохождения пользователем процедуры аутентификации будет доступен только режим поиска и просмотра информации о проведенном метрологическом обслуживании.

Для аутентификации необходимо ввести свой логин и пароль в соответствующие поля и нажать кнопку «ОК» (поз. 1 рис. 1). После этого в поле статуса (поз. 2 рис. 1) отобразится фамилия пользователя.

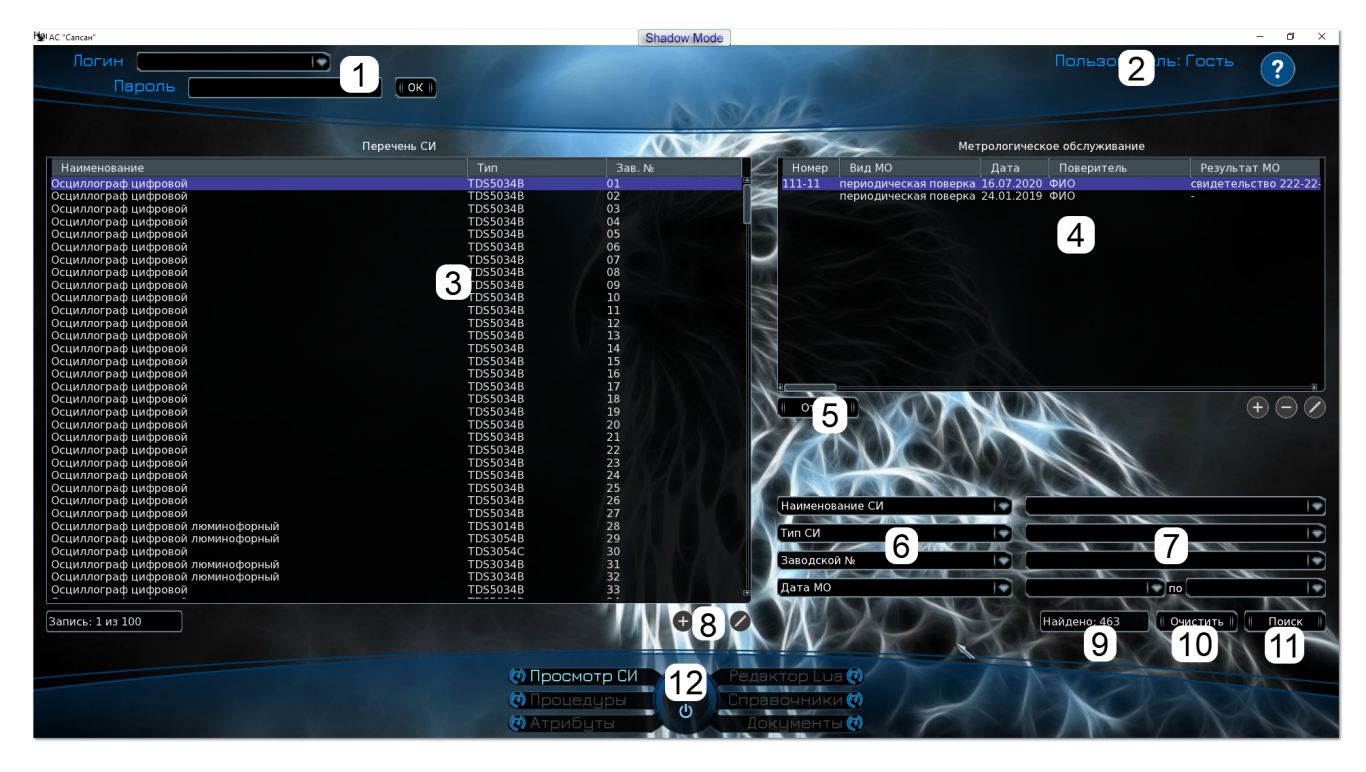

Рисунок 1 – Главное окно

В списке «Перечень СИ» (поз. 3 рис. 1) отображаются все средства измерения, занесенные в базу данных. В списке «Метрологическое обслуживание» (поз. 4 рис. 1) отображается история МО выбранного СИ. По умолчанию записи в этом списке отсортированы по дате. Оба этих списка можно сортировать по любому столбцу, кликнув курсором мышки по соответствующему заголовку.

Для осуществления поиска необходимо выбрать поля, по которым будет осуществляться поиск (поз. 6 рис. 1), ввести условие поиска (поз. 7 рис. 1) и нажать кнопку «Поиск» (поз. 11 рис. 1). В поле ниже (поз. 9 рис. 1) отобразится количество найденных СИ, и они будут помещены в список «Перечень СИ» (поз. 3 рис. 1). Кнопка «Очистить» (поз. 10 рис. 1) позволяет стереть все введенные условия поиска.

*Примечание: для предотвращения зависания ПО в списке «Перечень СИ» отображаются только первые 100 записей.*

Для просмотра протокола необходимо выбрать нужную запись в списке «Метрологическое обслуживание» и нажать кнопку «Отчет» (поз. 5 рис. 1) или кликнуть два раза левой кнопкой мыши по этой записи. После появления окна «Выберите отчет» (рис. 2) необходимо выбрать нужный шаблон протокола из списка и нажать кнопку «ОК» или кликнуть два раза левой кнопкой мыши по этой записи. Появится окно просмотра протокола (рис. 3), который можно распечатать нажатием кнопки «Print» (поз. 1 рис. 3) или сохранить в формате PDF (поз. 2 рис. 3).

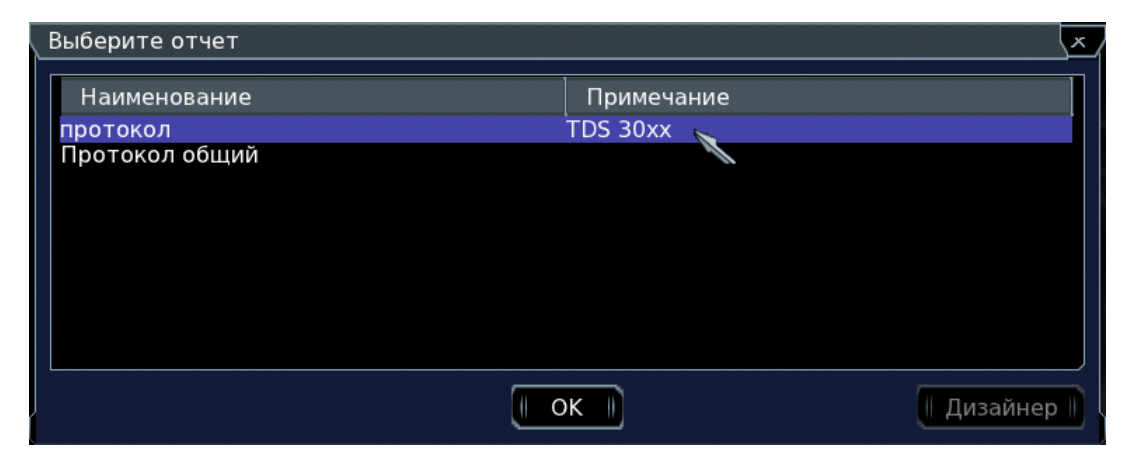

Рисунок 2 – Окно выбора отчета

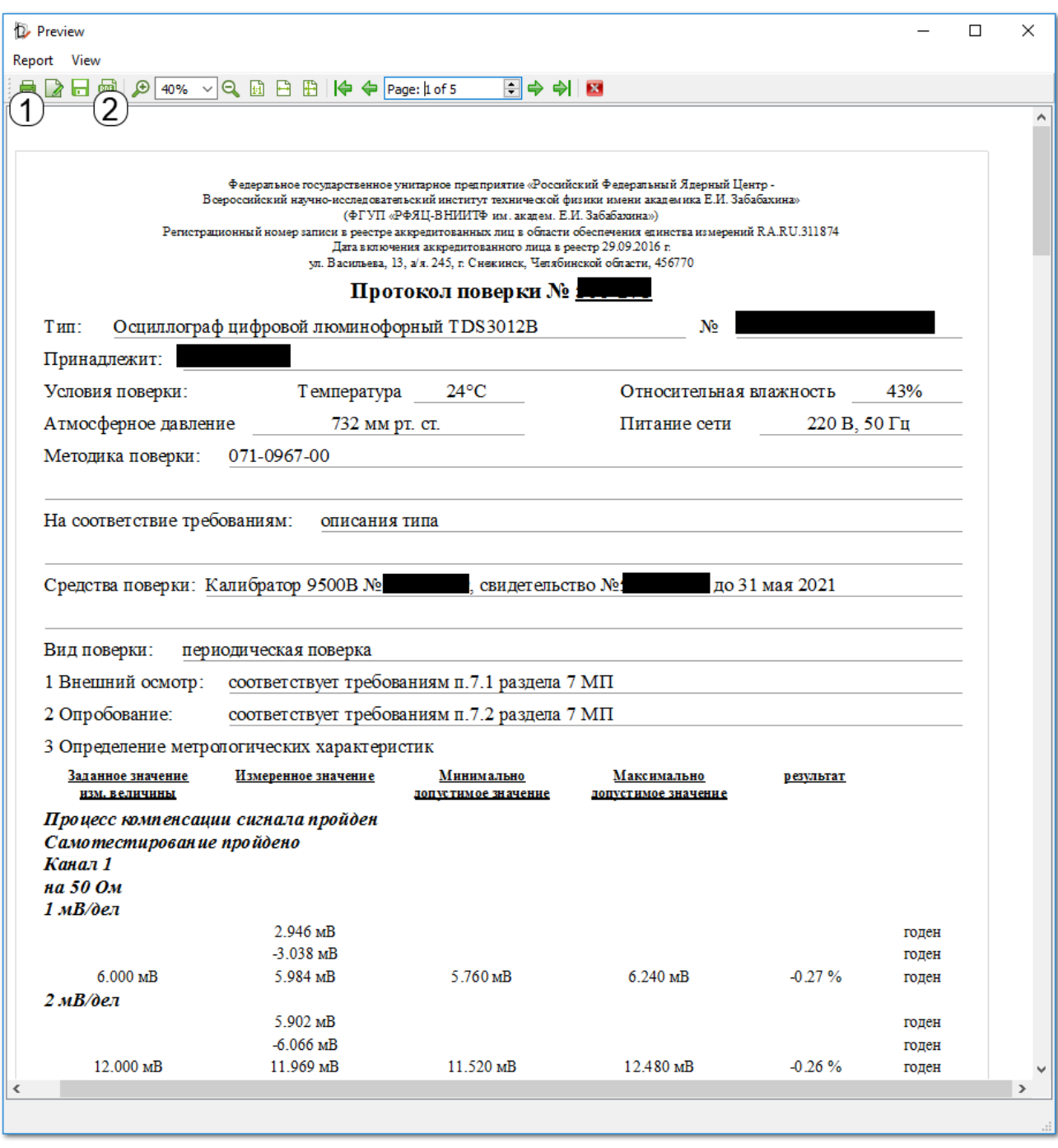

Рисунок 3 – Протокол поверки

# <span id="page-8-0"></span>4.2. Режим проведения поверки/калибровки

Для запуска процедуры необходимо выбрать нужное СИ и нажать кнопку «Старт» (поз. 12 рис. 1) или кликнуть два раза левой кнопкой мыши по этой записи. Если для данного СИ есть несколько процедур, то появится окно выбора процедуры (рис. 4), в котором необходимо выбрать

9

нужную процедуру из списка и нажать кнопку «ОК» или кликнуть два раза левой кнопкой мыши по этой записи.

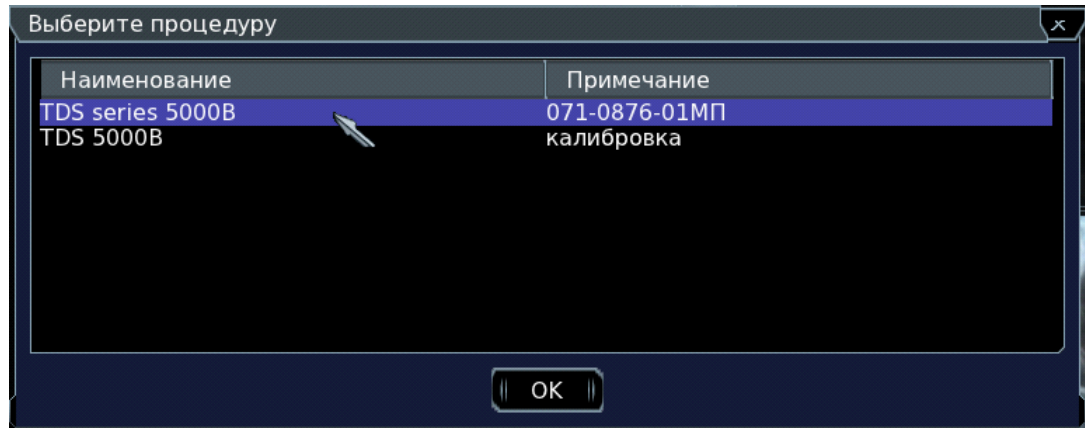

Рисунок 4 – Окно выбора процедуры

При отсутствии нужного СИ в базе данных необходимо нажать кнопку «Добавить» (поз. 8 рис. 1) и заполнить все необходимые поля (рис. 5). При ошибочном добавлении можно воспользоваться кнопками «Удалить» или «Изменить» (поз. 8 рис. 1).

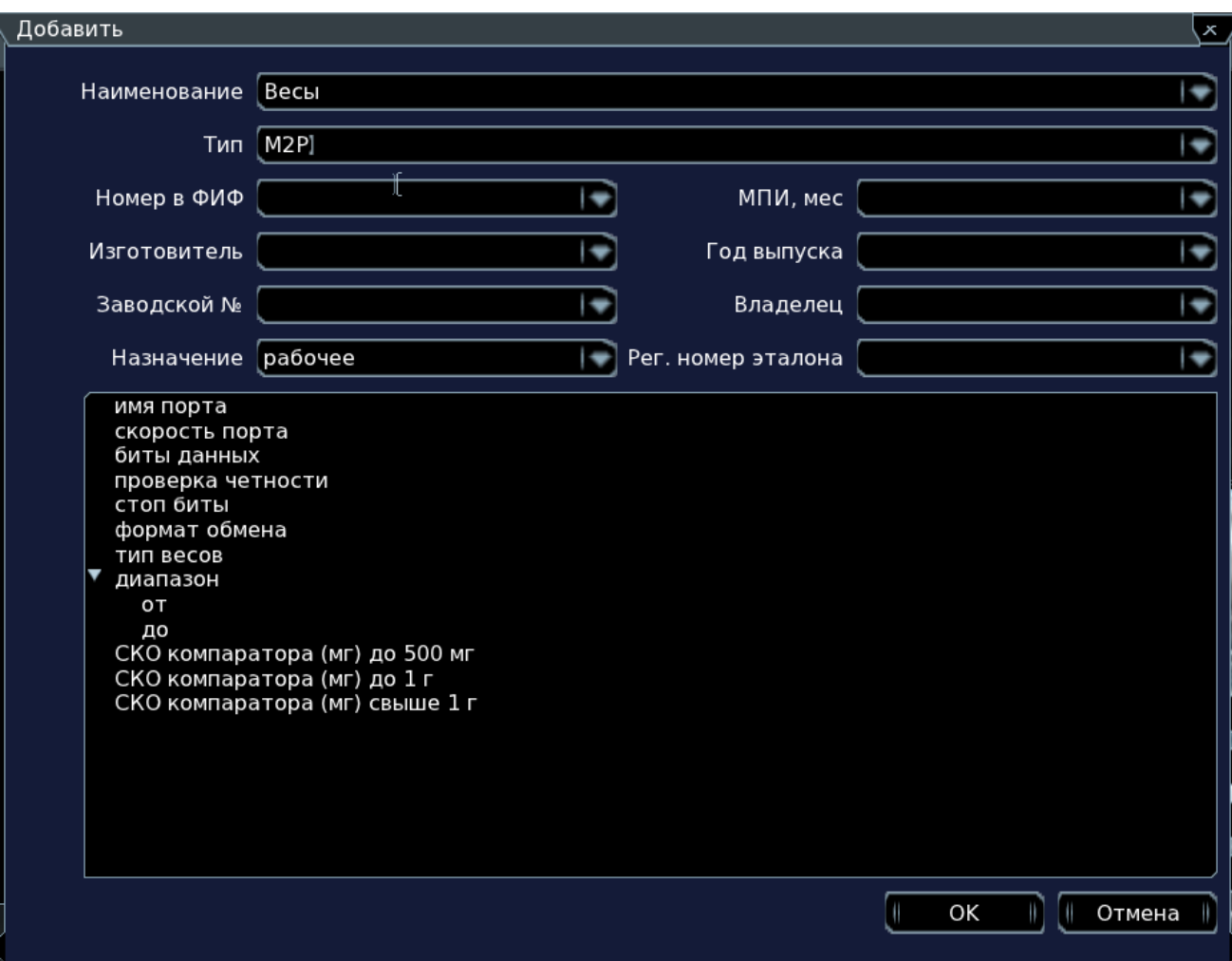

Рисунок 5 – Добавление нового СИ

В режиме выполнения процедуры (рис. 6) в списке (поз. 1 рис. 6) отображается информация о ходе выполнения процедуры. Появляющиеся диалоговые окна (поз. 2 рис. 6) информируют пользователя о необходимых действиях. После завершения процедуры появится окно сохранения результатов (рис. 7), в котором необходимо заполнить все поля и нажать кнопку «ОК» для сохранения протокола в базу данных. Если сохранение протокола не требуется, то следует нажать кнопку «Отмена».

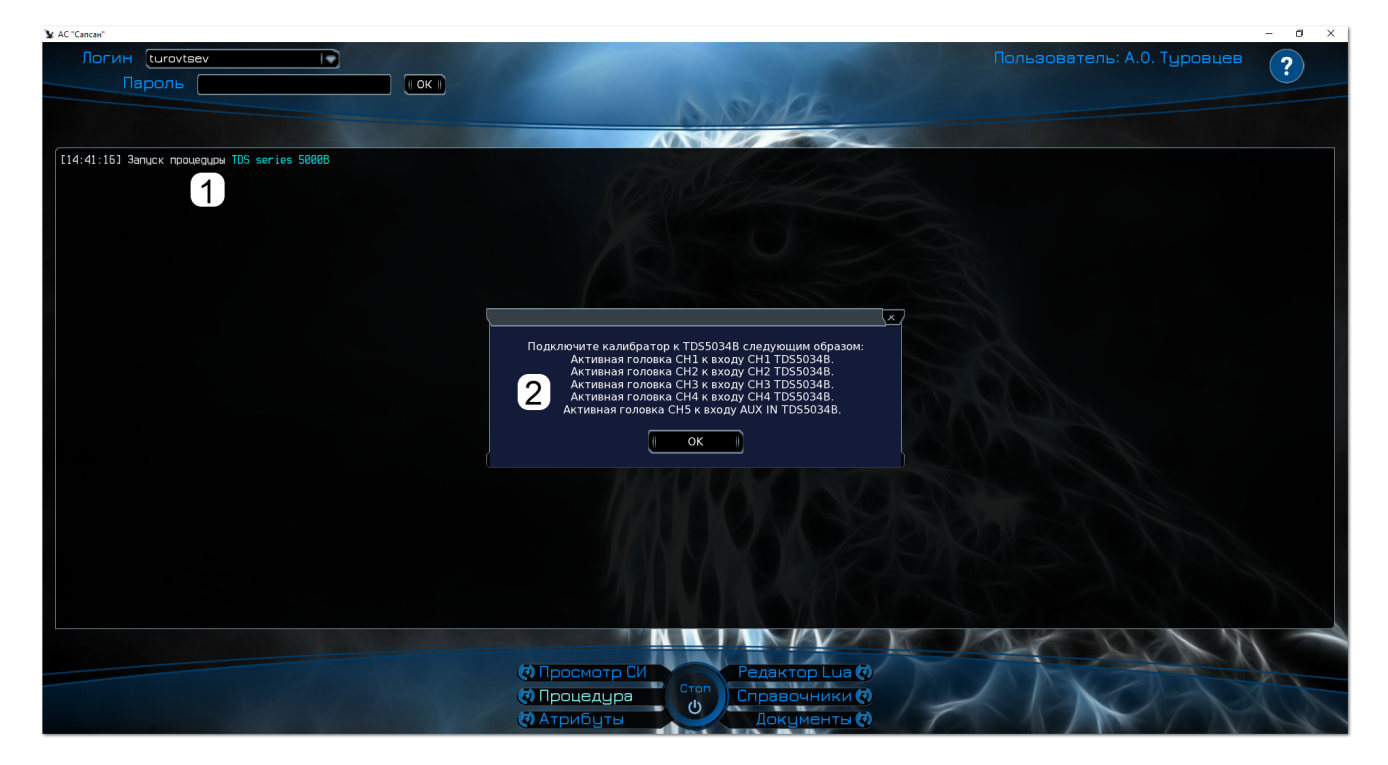

Рисунок 6 – Режим выполнения процедуры

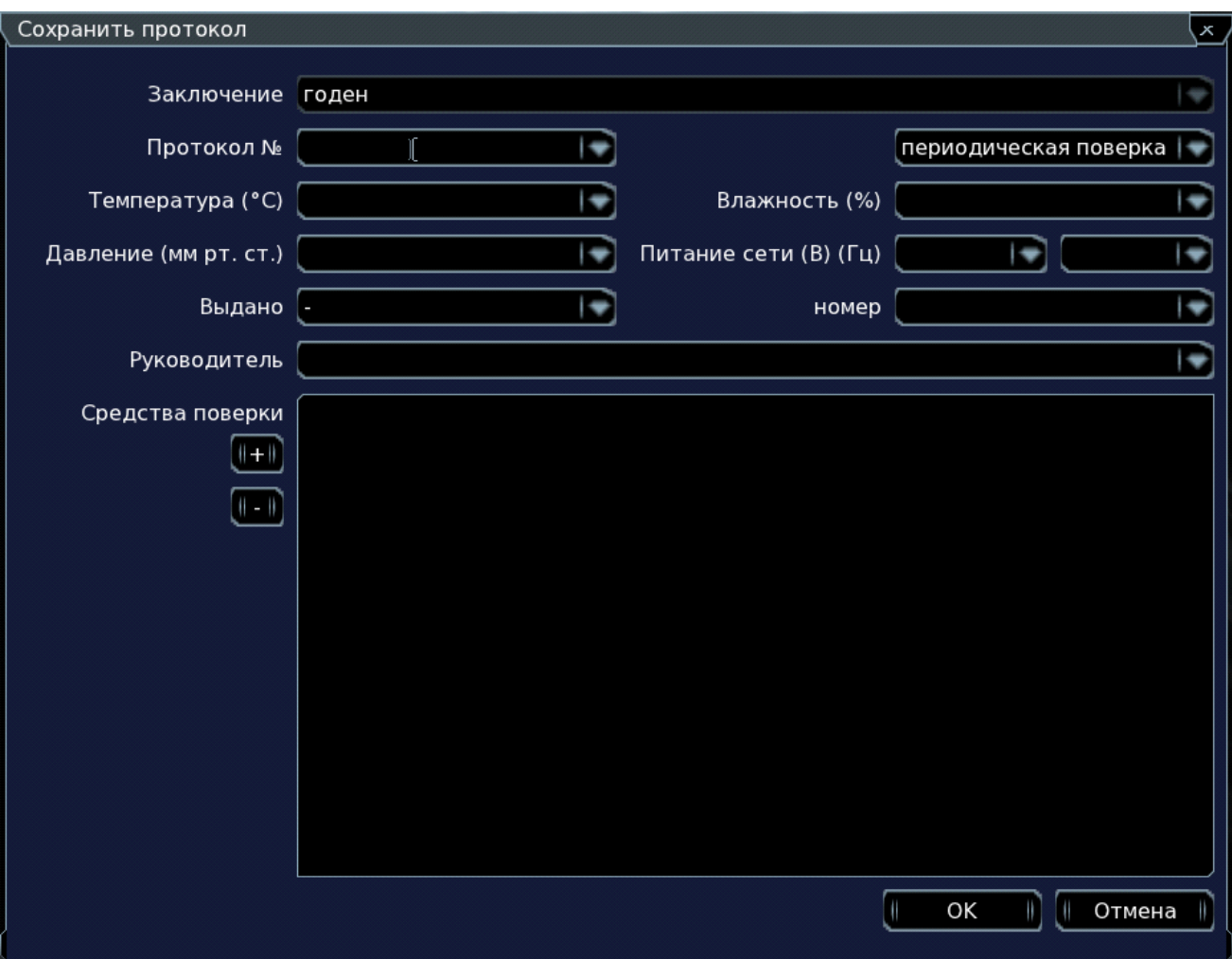

Рисунок 7 – Окно сохранения результатов

## <span id="page-11-0"></span>4.3. Режим редактирования процедур поверки/калибровки

В списке «Перечень процедур» (поз. 1 рис. 8) отображаются все процедуры, занесенные в базу данных. В списке «Привязанные СИ» (поз. 2 рис. 8) отображаются наименования и типы, для которых может использоваться выбранная процедура. Оба этих списка можно сортировать по любому столбцу, кликнув курсором мышки по соответствующему заголовку.

Для осуществления поиска необходимо выбрать поля, по которым будет осуществляться поиск (поз. 4 рис. 8), ввести условие поиска (поз. 5 рис. 8) и нажать кнопку «Поиск» (поз. 9 рис. 8). В поле ниже (поз. 7 рис. 8) отобразится количество найденных процедур, и они будут помещены в список «Перечень процедур» (поз. 1 рис. 8). Кнопка «Очистить» (поз. 8 рис. 8) позволяет стереть все введенные условия поиска.

*Примечание: для предотвращения зависания ПО в списке «Перечень процедур» отображаются только первые 100 записей.*

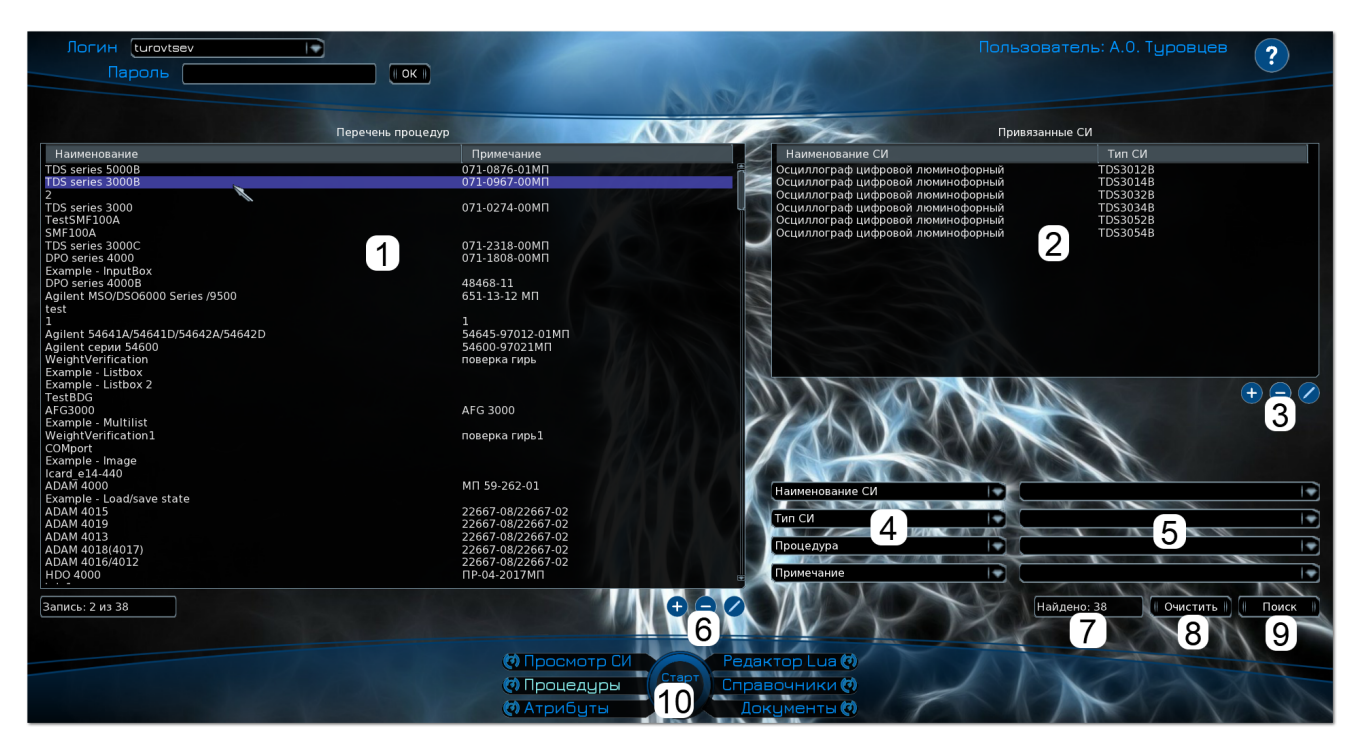

Рисунок 8 – Вкладка «Процедуры»

Для запуска процедуры в тестовом режиме (без занесения информации в базу данных) необходимо выбрать нужную процедуру и нажать кнопку «Старт» (поз. 10 рис. 9) или кликнуть два раза левой кнопкой мыши по этой записи.

Кнопки (поз. 3 рис. 8) под списком «Привязанные СИ» предназначены для добавления, удаления и редактирования записей в этом списке. Кнопки (поз. 6 рис. 8) под списком «Перечень процедур» предназначены для добавления, удаления и редактирования записей в этом списке. При добавлении или редактировании процедуры ПО переключается на вкладку «Редактор Lua». Использование редактора для разработки процедур поверки/калибровки описано в «Система автоматизированной поверки и калибровки "Сапсан". Руководство программиста».

## <span id="page-12-0"></span>4.4. Режим редактирования атрибутов

В списке «Перечень атрибутов» (поз. 1 рис. 9) отображаются все атрибуты, занесенные в базу данных. В списке «Привязанные СИ» (поз. 2 рис. 9) отображаются наименования и типы, для которых может использоваться выбранный атрибут. Оба этих списка можно сортировать по любому столбцу, кликнув курсором мышки по соответствующему заголовку.

Для осуществления поиска необходимо выбрать поля, по которым будет осуществляться поиск (поз. 4 рис. 9), ввести условие поиска (поз. 5 рис. 9) и нажать кнопку «Поиск» (поз. 9 рис. 9). В поле ниже (поз. 7 рис. 9) отобразится количество найденных атрибутов, и они будут помещены в

список «Перечень атрибутов» (поз. 1 рис. 9). Кнопка «Очистить» (поз. 8 рис. 9) позволяет стереть все введенные условия поиска.

*Примечание: для предотвращения зависания ПО в списке «Перечень атрибутов» отображаются только первые 100 записей.*

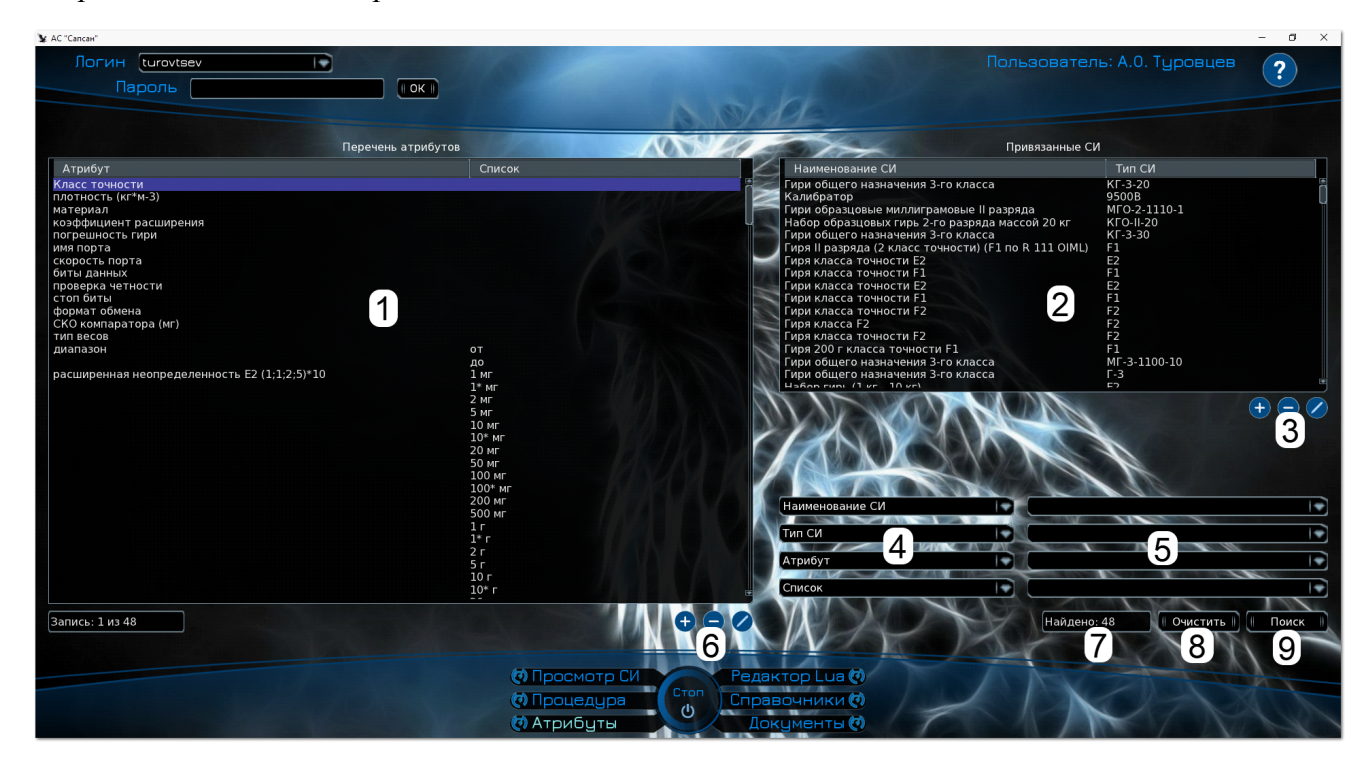

Рисунок 9 – Вкладка «Атрибуты»

Кнопки (поз. 3 рис. 9) под списком «Привязанные СИ» предназначены для добавления, удаления и редактирования записей в этом списке. Кнопки (поз. 6 рис. 9) под списком «Перечень атрибутов» предназначены для добавления, удаления и редактирования записей в этом списке.

#### <span id="page-13-0"></span>4.5. Режим редактирования справочников

В расположенном справа списке (поз. 2 рис. 10) отображаются все справочники. В расположенном слева списке (поз. 1 рис. 10) отображаются все записи выбранного справочника в алфавитном порядке. Кнопки (поз. 3 рис. 10) под этим списком предназначены для добавления, удаления и изменения значений выбранного справочника.

Для осуществления поиска необходимо ввести условие поиска (поз. 4 рис. 10) и нажать кнопку «Поиск» (поз. 7 рис. 10). В поле ниже (поз. 5 рис. 10) отобразится количество найденных записей выбранного справочника, и они будут помещены в список (поз. 1 рис. 10). Кнопка «Очистить» (поз. 6 рис. 10) позволяет стереть все введенные условия поиска.

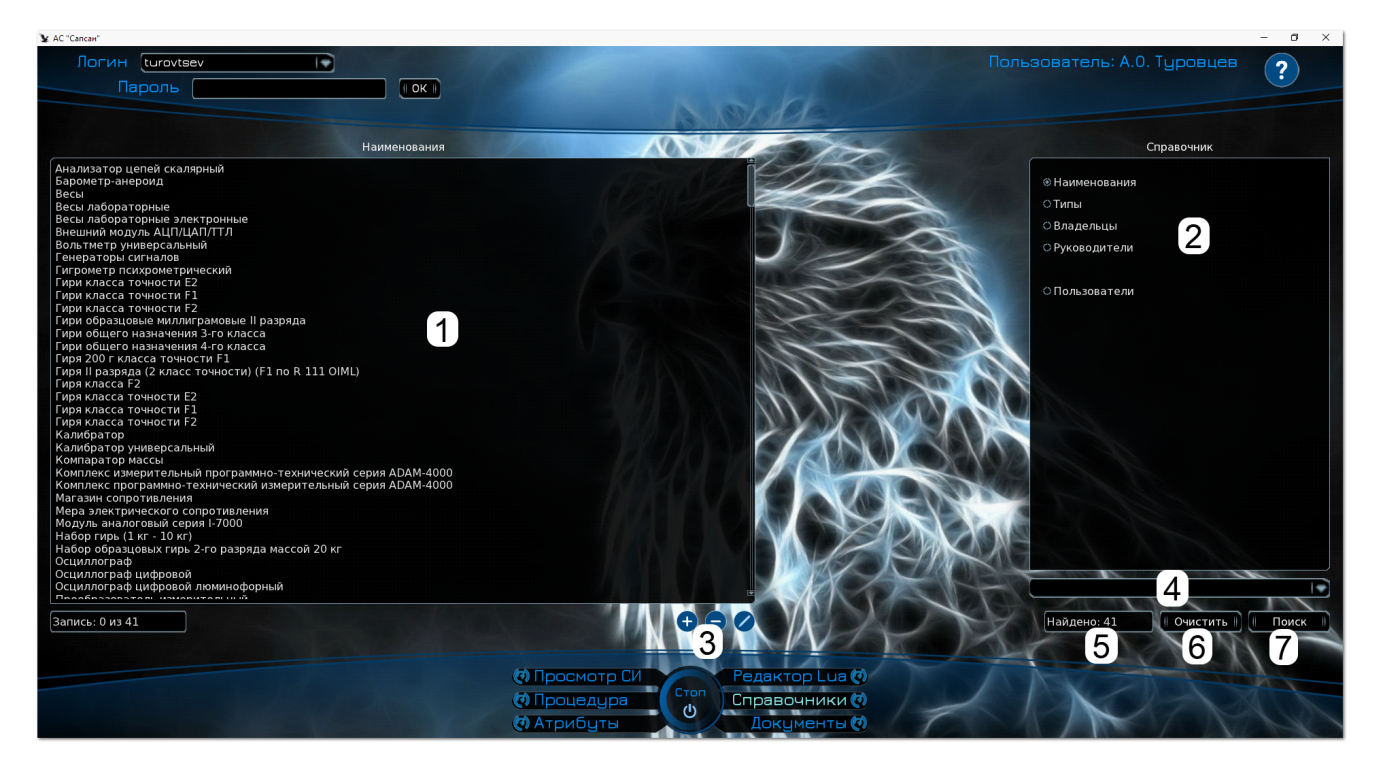

Рисунок 10 – Вкладка «Справочники»

При выборе справочника «Пользователи» также возможно редактирование прав доступа (рис. 11).

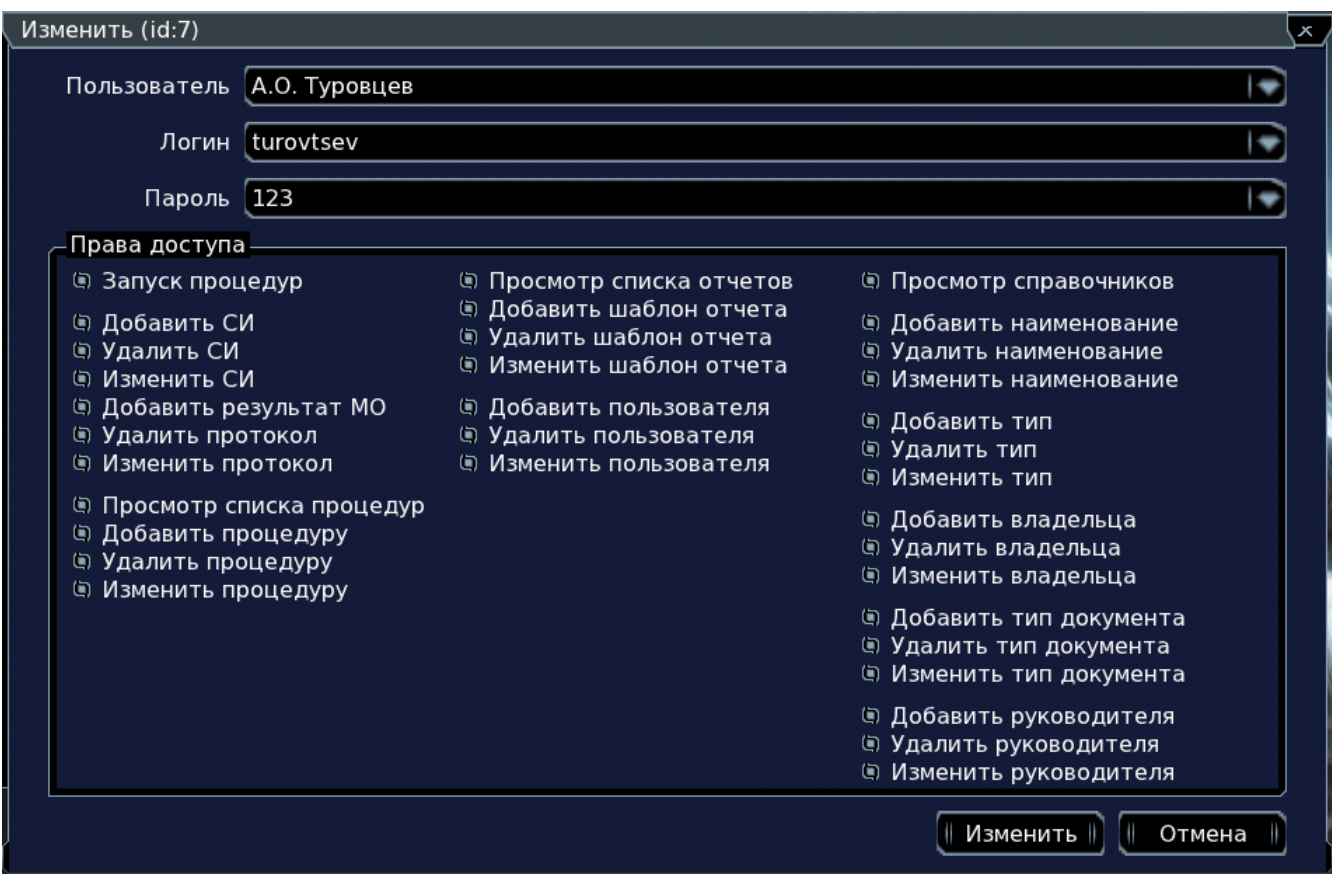

Рисунок 11 – Редактирование пользователя

#### <span id="page-15-0"></span>4.6. Режим редактирования отчетной документации

В списке «Перечень отчетов» (поз. 1 рис. 12) отображаются все отчеты, занесенные в базу данных. В списке «Привязанные СИ» (поз. 2 рис. 12) отображаются наименования и типы, для которых может использоваться выбранный отчет. Оба этих списка можно сортировать по любому столбцу, кликнув курсором мышки по соответствующему заголовку.

Для осуществления поиска необходимо выбрать поля, по которым будет осуществляться поиск (поз. 6 рис. 12), ввести условие поиска (поз. 7 рис. 12) и нажать кнопку «Поиск» (поз. 10 рис. 12). В поле ниже (поз. 8 рис. 12) отобразится количество найденных отчетов, и они будут помещены в список «Перечень отчетов» (поз. 1 рис. 12). Кнопка «Очистить» (поз. 9 рис. 12) позволяет стереть все введенные условия поиска.

*Примечание: для предотвращения зависания ПО в списке «Перечень отчетов» отображаются только первые 100 записей.*

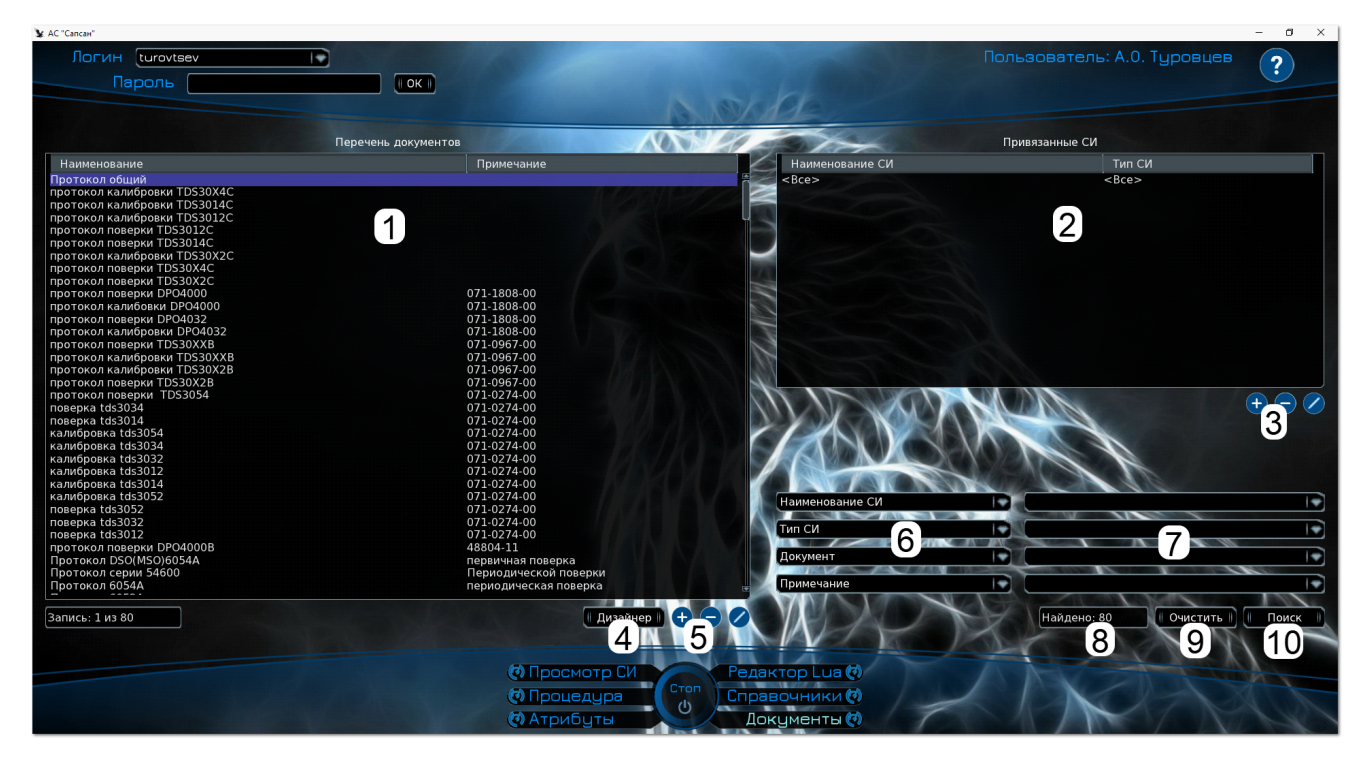

Рисунок 12 – Вкладка «Документы»

Кнопки (поз. 3 рис. 12) под списком «Привязанные СИ» предназначены для добавления, удаления и редактирования записей в этом списке. Кнопки (поз. 5 рис. 12) под списком «Перечень процедур» предназначены для добавления, удаления и редактирования записей в этом списке. Кнопка «Дизайнер» (поз. 4 рис. 12) предназначена для открытия выбранного отчета в дизайнере LimeReport (рис. 13). Правила работы с дизайнером описаны в руководстве пользователя LimeReport.

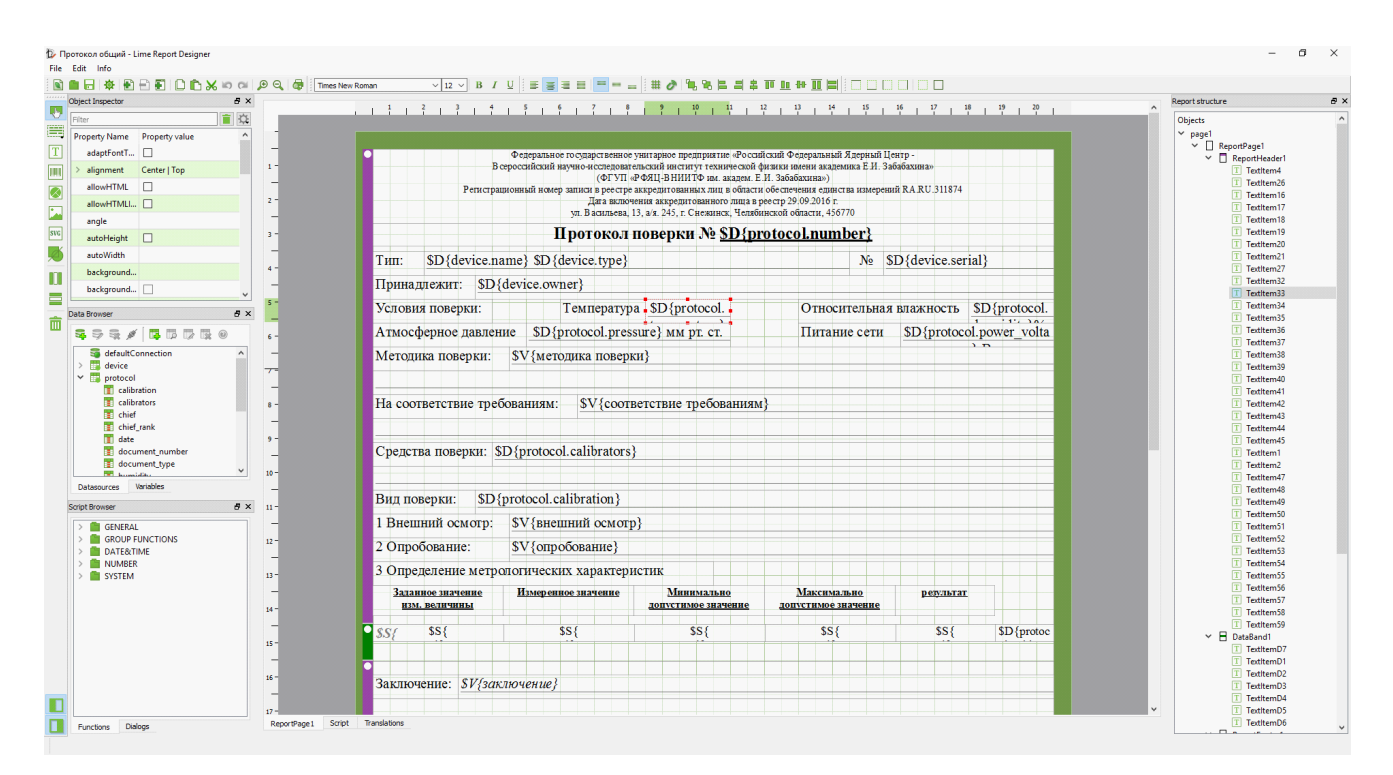

Рисунок 13 – Дизайнер LimeReport

# 5. ТЕРМИНЫ И СОКРАЩЕНИЯ

<span id="page-17-0"></span>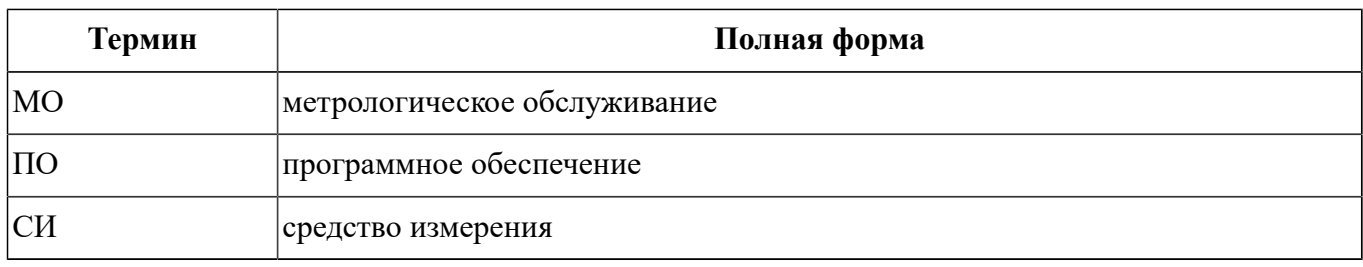

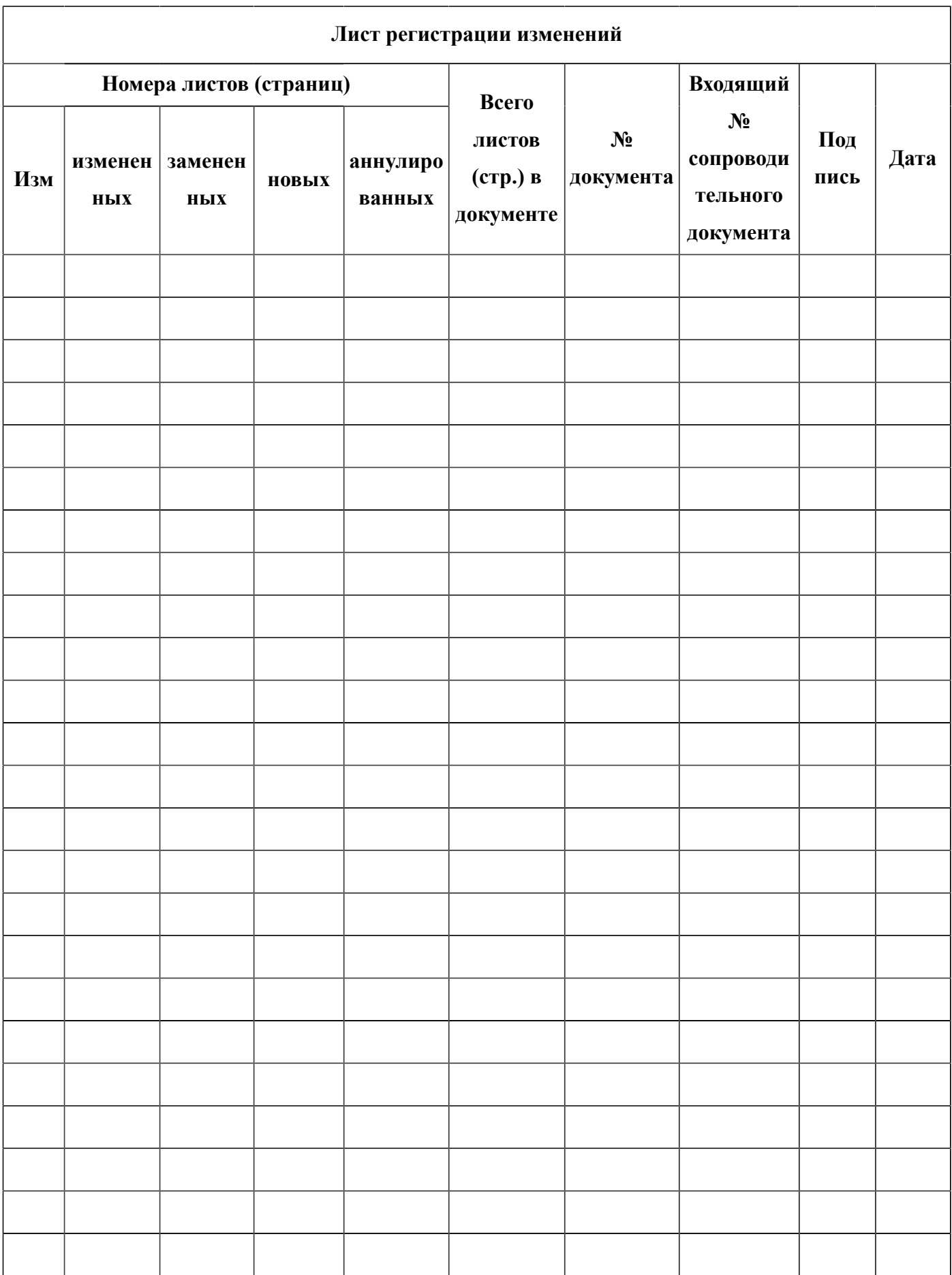